# **Blackboard**

### A Blank Page is Displayed or an Error Occurs when Sorting by Source Name on Find Questions Page

Date Published: Jun 18,2021 Category: Planned\_First\_Fix\_Release:SaaS\_v3900\_17\_0,Learn\_9\_1\_3900\_17\_0\_Release; Product:Course\_Tools\_Learn; Version:Learn\_9\_1\_3900\_0,Learn\_9\_1\_3900\_2\_0,Learn\_9\_1\_3900\_4\_0,Learn\_9\_1\_3900\_8\_0,Learn\_9\_1\_3900\_6\_0,Learn\_9\_1\_3900\_10\_0,Learn\_9\_1\_3900\_15\_0,Learn\_9\_1\_Article No.: 000075152

Product: Blackboard Learn

Release: 9.1;SaaS

Service Pack(s): Learn 9.1, 3900.0.0, Learn 9.1, 3900.2.0, Learn 9.1, 3900.4.0, Learn 9.1, 3900.8.0, Learn 9.1, 3900.6.0, Learn 9.1, 3900.10.0, Learn 9.1, 3900.15.0, Learn 9.1, 3900.13.0, SaaS

**Description:** When attempting to reuse questions in a Test, the user can load a page to find the questions he/she/they want to reuse. However, when trying to sort by Source Name on that page, either an error occurs or a blank page is displayed.

#### **Steps to Replicate:**

- 1. Log into Blackboard Learn as System Administrator
- 2. Navigate to **System Admin > Courses > Create** Test Course
- 3. Access the course created in Step 2
- 4. Navigate to Course Menu > Course Mgmt > Course Tools > Tests, Surveys & Pools > Pools > New Pool (TestPoolNew)
- 5. Upload question
- 6. Go to Course Menu > Course Mgmt > Course Tools > Tests, Surveys & Pools > Tests > New Test > Reuse Questions > Find Question
- 7. Select **TestPoolNew** on the left side
- 8. Sort column by "Source Name"

#### Observed Behavior:

Either an error occurs, or the user is presented with a blank screen. Reloading the page results in the selected items being reset.

## **Expected Behavior:**

The user is able to sort the columns as needed without problems or errors.

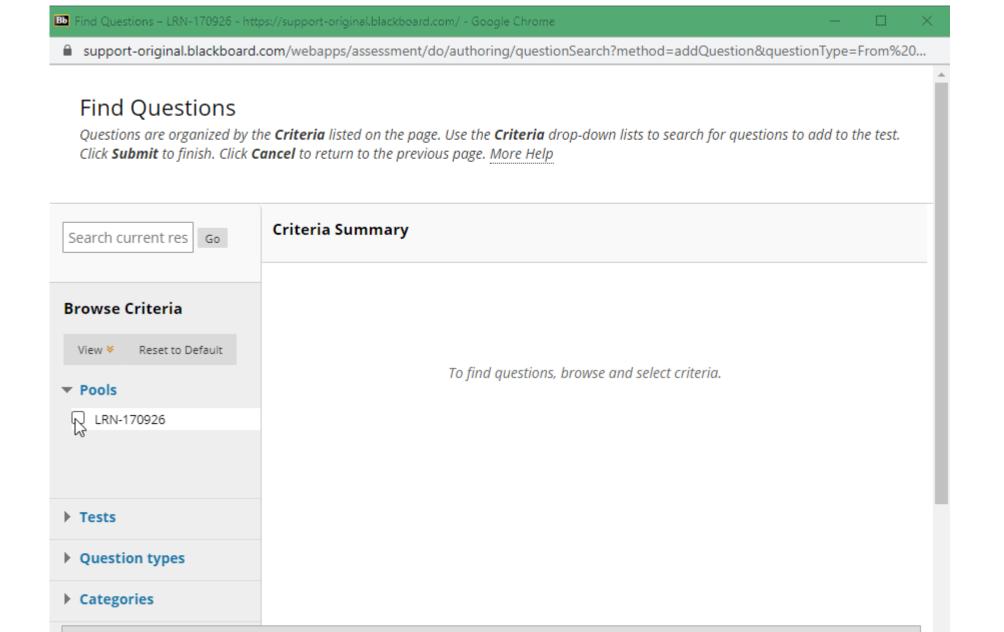

Cancel

Submit

Selected Questions: 0

Target Release: Learn 9.1, 3900.17.0 Release

SaaS - Fixed (v3900.17.0)

Patch Available: No